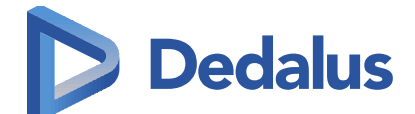

## Instructie voor Query 'Bevolkingsonderzoek Chronische Q-koorts'

 **Dedalus** Datum: juli 2023

© 2023 Dedalus S.p.A. All rights reserved. Dedalus Group • Einsteinlaan 28 • 2289 CC Rijswijk • Tel. 088-12 16 747 E-mai[l servicecentre.hg.nld@dedalus.com](mailto:servicecentre.hg.nld@dedalus.com) <http://extranet.dutchhealthcare.nl/>

## **1 Bevolkingsonderzoek Chronische Q-koorts**

## **1.1 Gebruik van de nieuwe query**

Hieronder ziet u hoe u een lijst met patiënten kunt uitspoelen die naar voren komen in het kader van het 'Bevolkingsonderzoek Chronische Q-koorts'.

- 1. Selecteer het menu 'Management info'.
- 2. Klik daar op het menu-item [Standaard queries].
- 3. Eenmaal aangekomen in het scherm QRY-N-01 kiest u voor 'Overige query's'.
- 4. Van de overige query's selecteert u de query 'Bevolkingsonderzoek Chronische Q-koorts'.
- 5. Klik op de knop [Maak overzicht].
- 6. Selecteer het tabblad 'Patiënten'.
- 7. U kunt de resultaten naar wens afdrukken of uitspoelen naar diverse formaten. Voor een standaard Excel-export klikt u op [Export Excel (XLSX)].

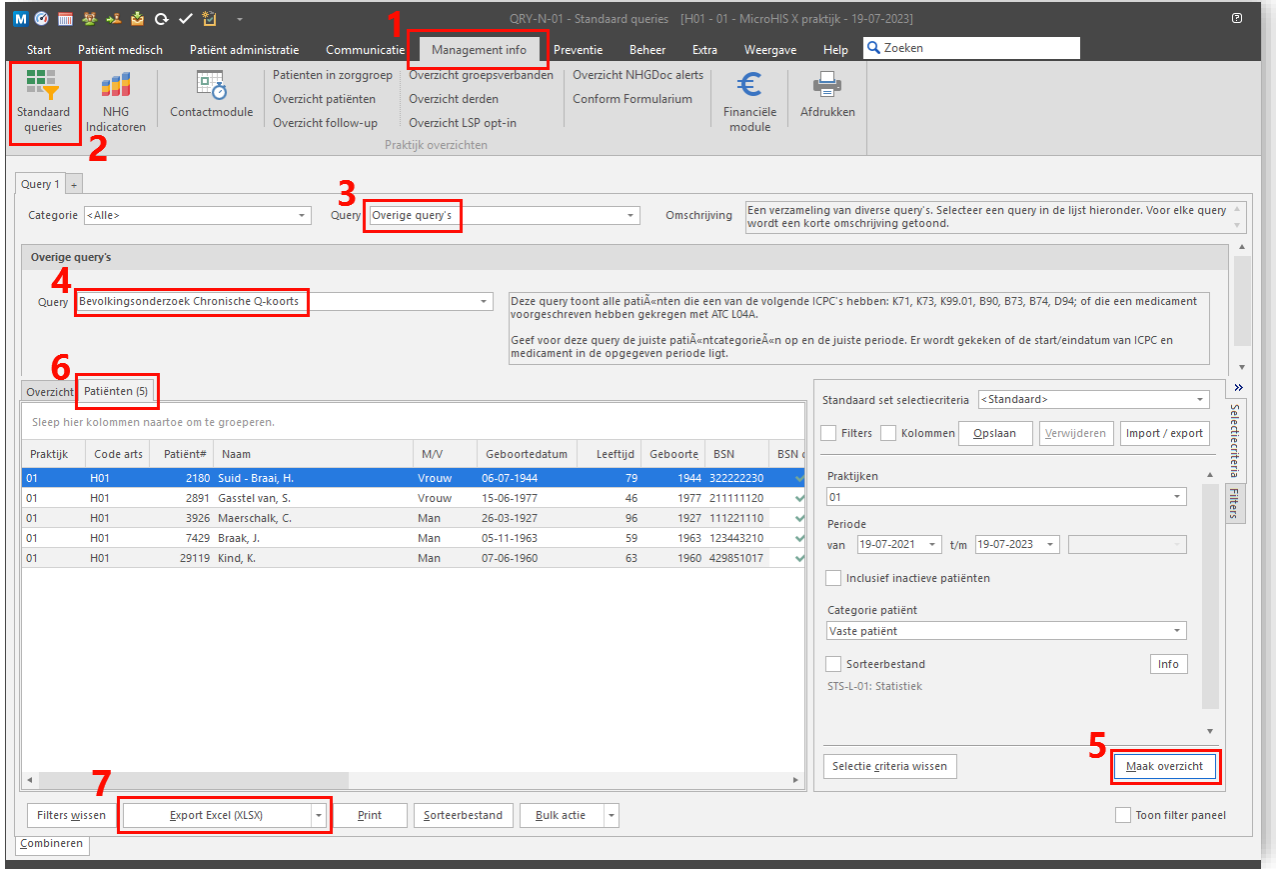

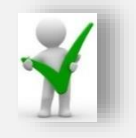

Wilt u meer weten over het gebruik van de query module? E.e.a. staat beschreven in het document: [MAN\\_HL Query module in MicroHIS](https://mhdocs.dutchhealthcare.nl/16.4/help/4.%20Handleidingen%20MicroHIS/Management%20informatie/MAN_HL%20Query%20module%20in%20MicroHIS.htm).

© 2023 Dedalus S.p.A. All rights reserved. Page 2 of 2